# Vedanta Customer Registration

Manual

#### Customers need to click - REGISTER

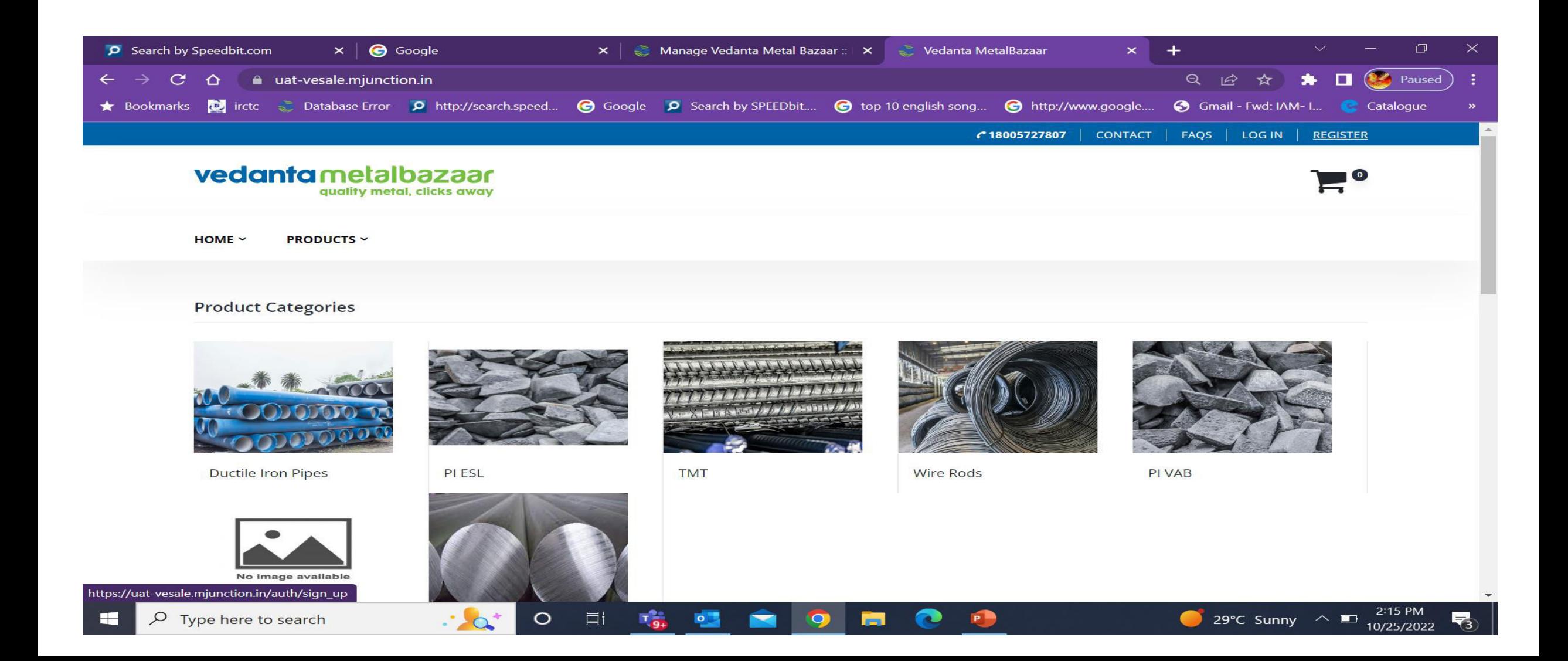

### Customers need to input their Mobile number, GSTIN & the captcha & click GET OTP

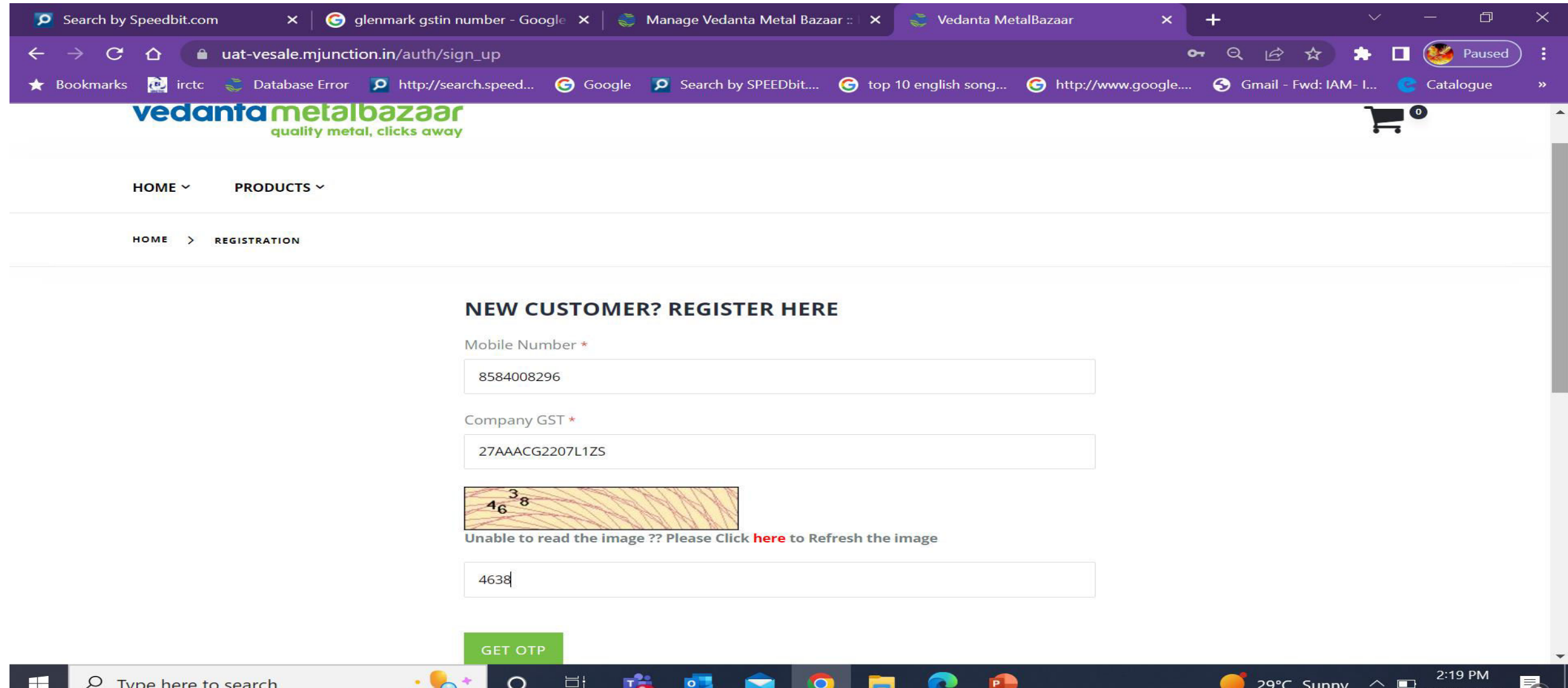

10/25/20

#### Post receiving the OTP on the mobile number, customers need to input the same & click REGISTER

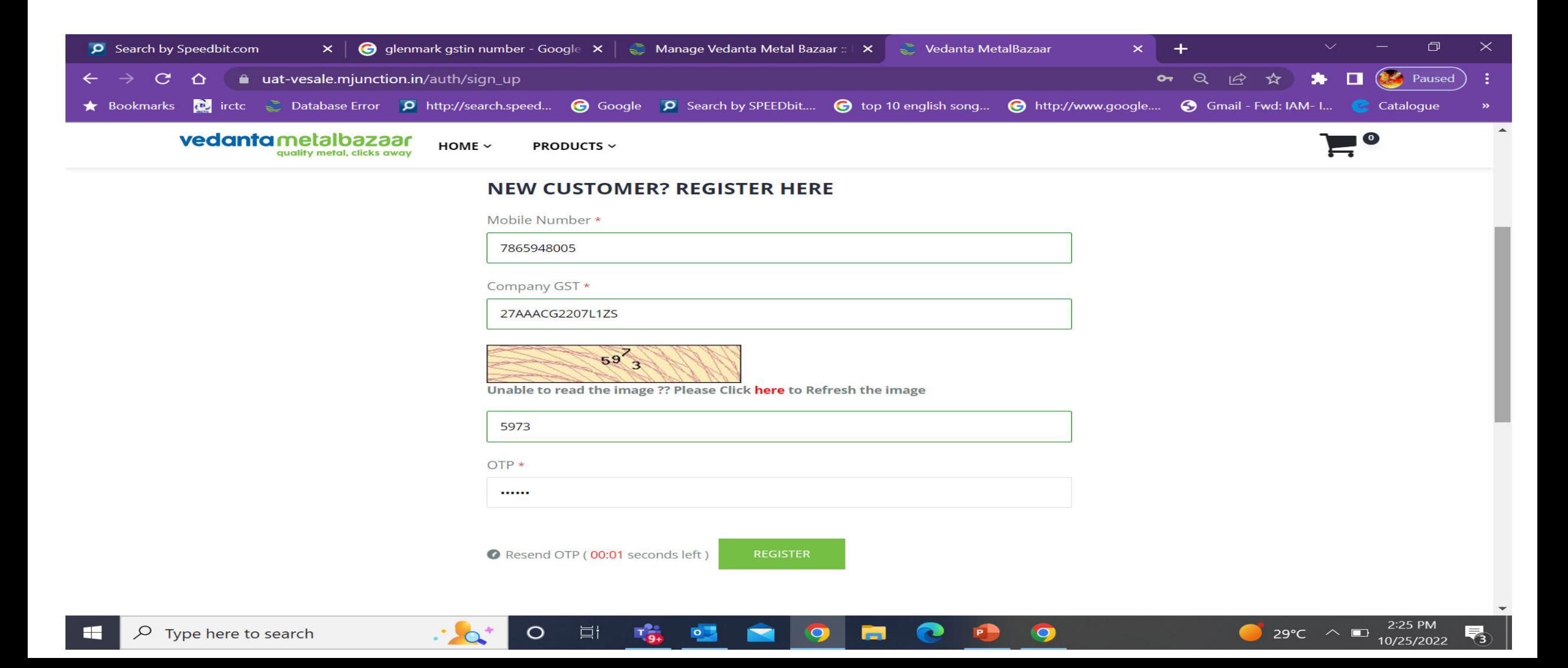

#### The company details will get auto populated based on the entered GSTIN

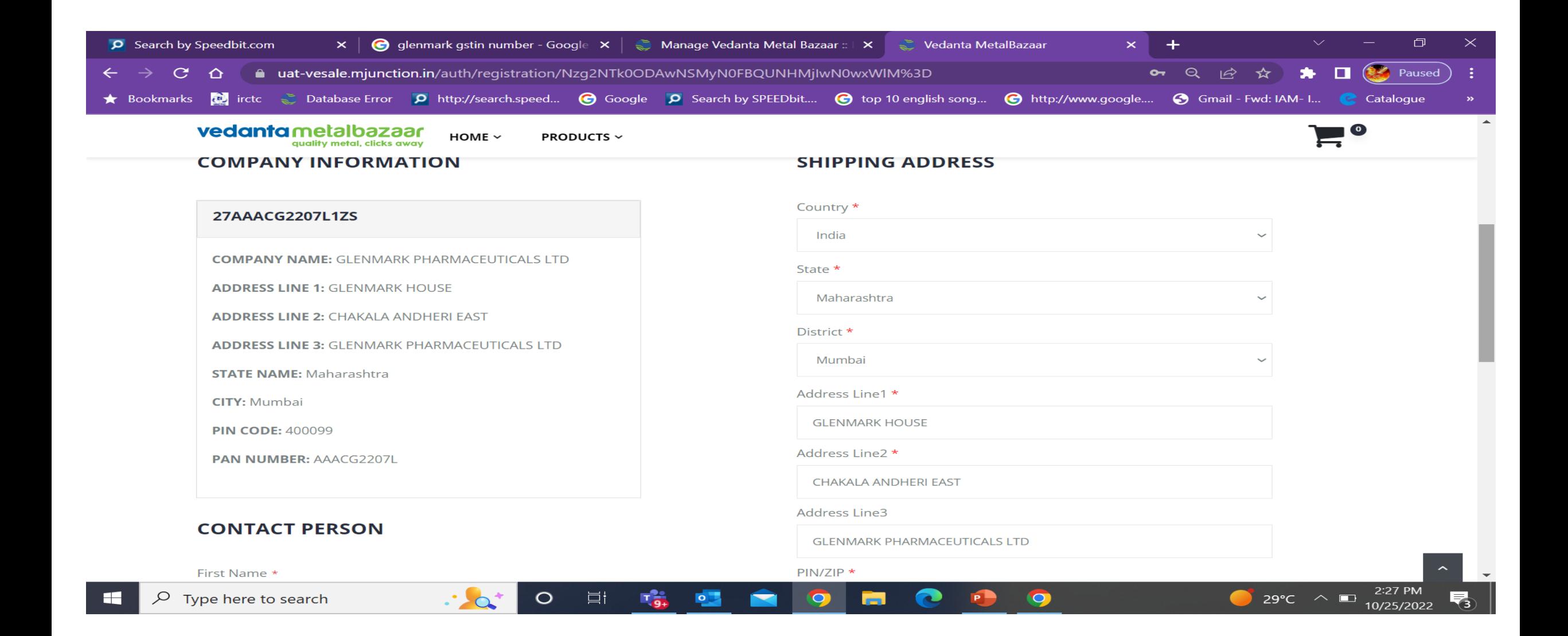

# Customers needs to fill the blank fields & choose Categories by clicking on ADD **CATEGORIES**

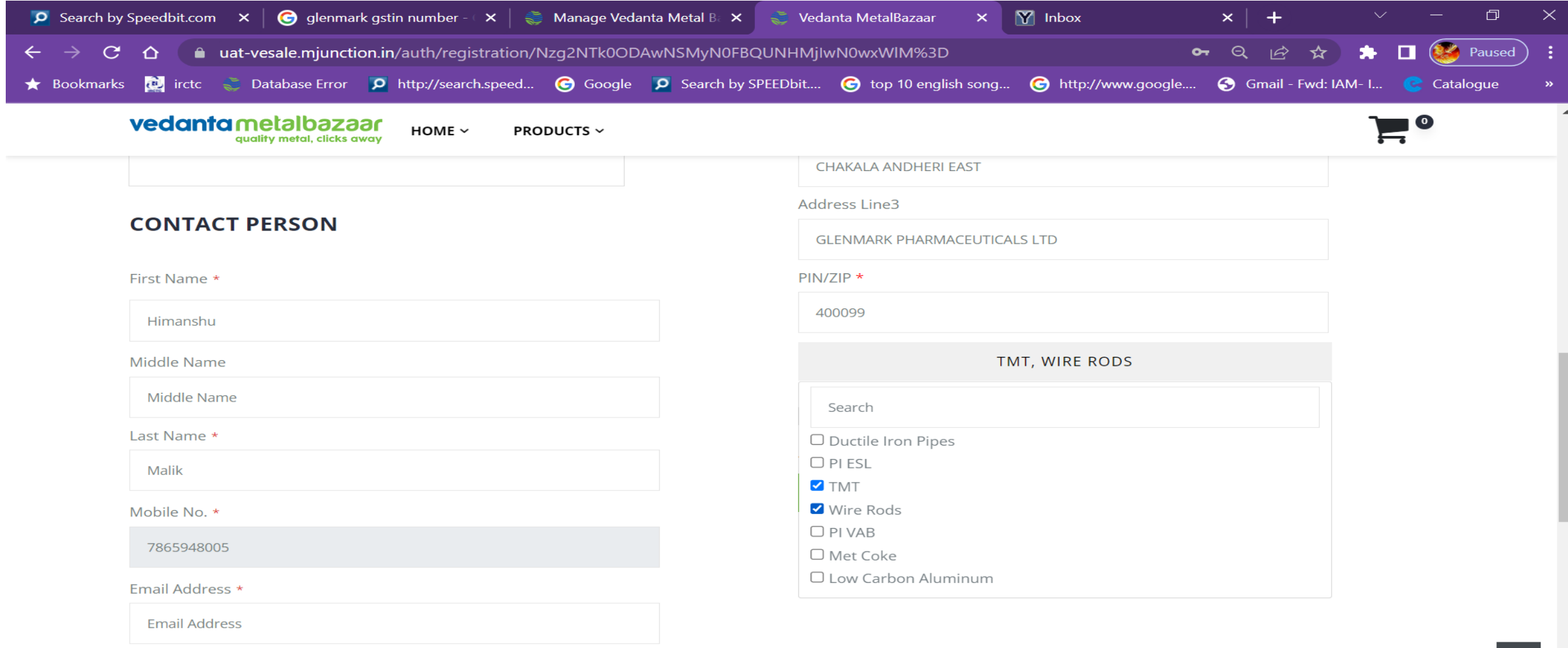

 $\bullet$ 

**P<sup>D</sup>** 

 $\bullet$ 

m

目

 $\circ$ 

**Ta** 

 $\circ$ 

2:30 PM

10/25/2022

29°C Sunny  $\wedge$ 

# Customers need to check the box stating – I have read & understood the terms & conditions & click Register

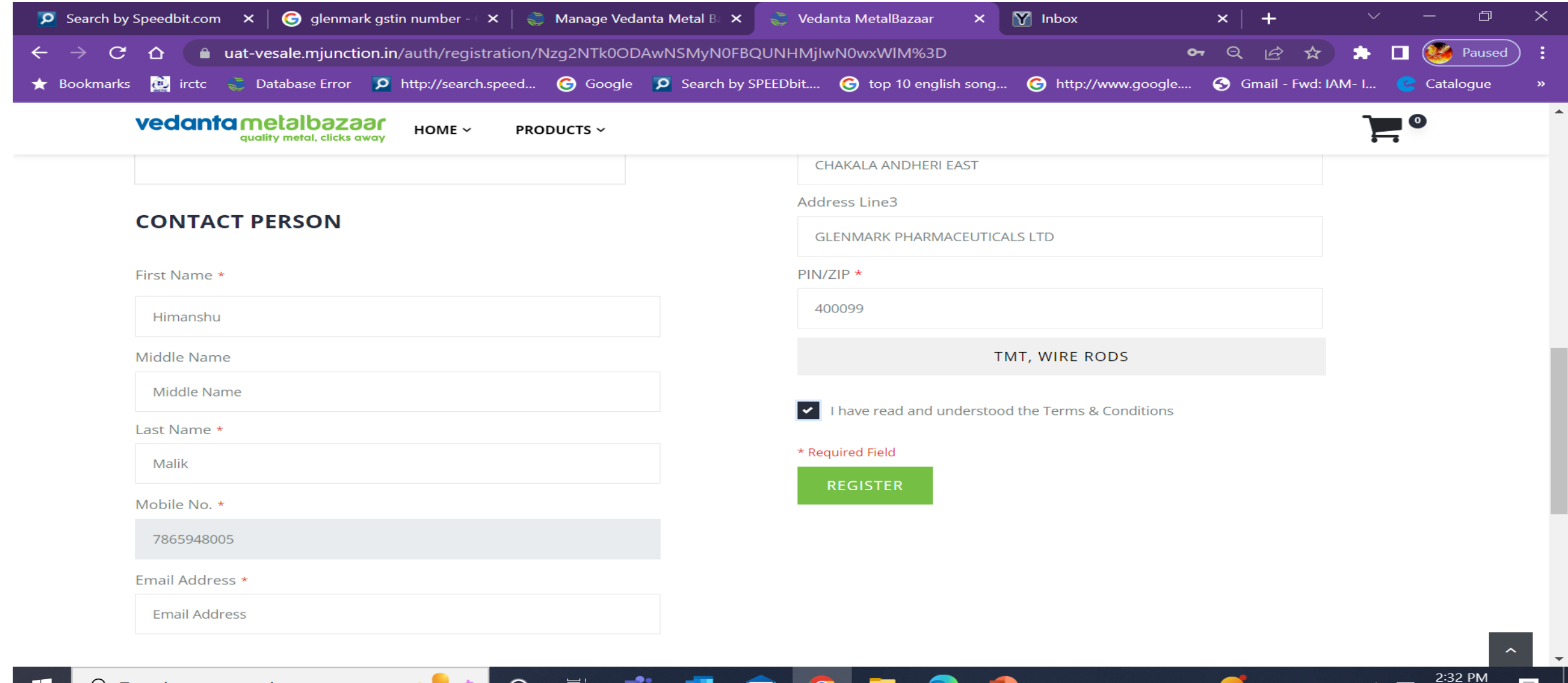

29°C Sunny

10/25/2022

### Customers are advised not to refresh the page while the registration is in process

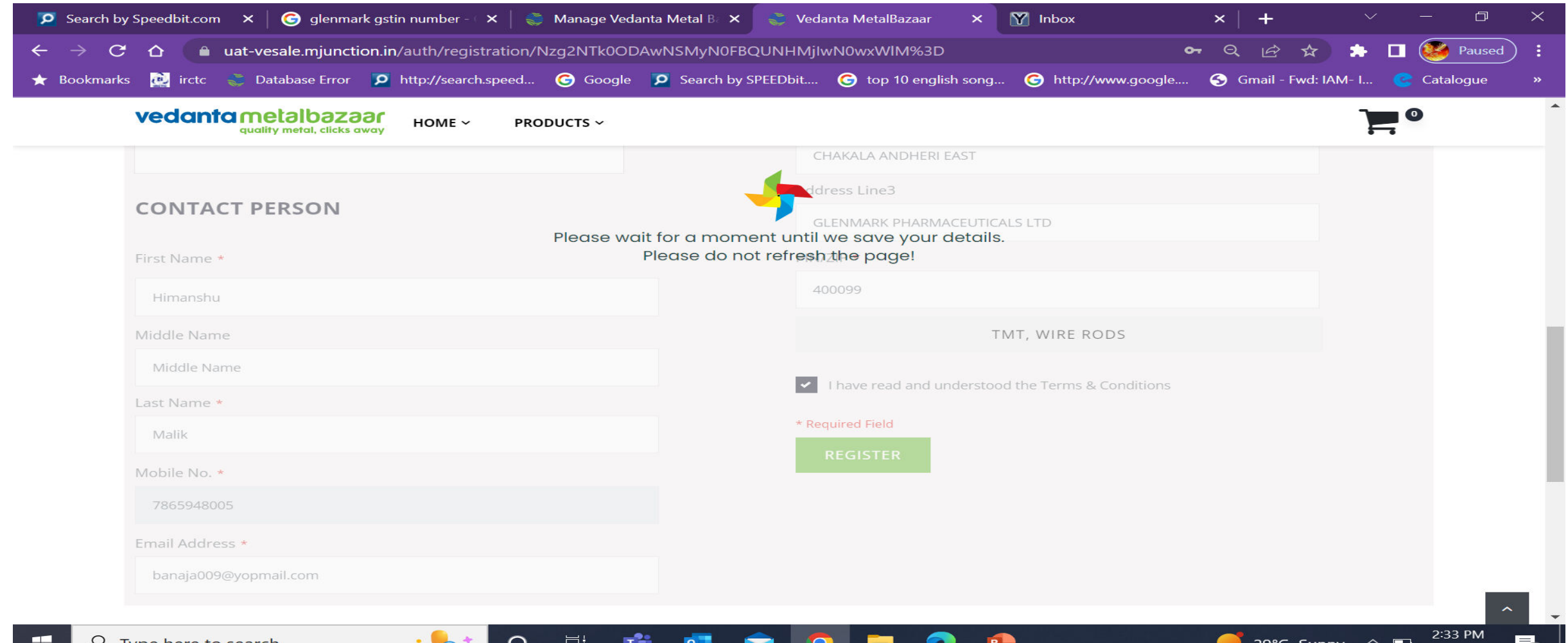

10/25/2022

# Post Registration customers will receive a request number & an acknowledgement mail with Login Id & link to reset the password.

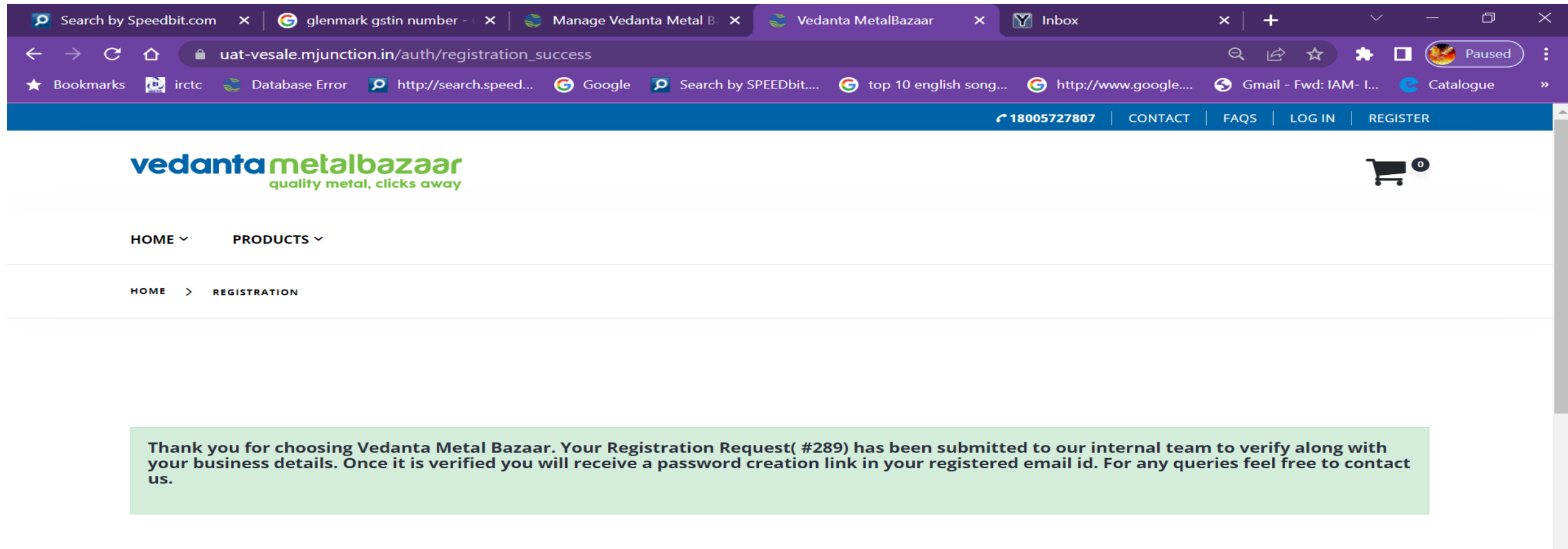

O

Ξt

![](_page_8_Picture_3.jpeg)

#### Mail Acknowledgement

![](_page_9_Picture_1.jpeg)

# Password Reset using the Link Provided in the mail

![](_page_10_Picture_4.jpeg)

# Password reset acknowledgement

![](_page_11_Picture_4.jpeg)

# Login with the new Password

![](_page_12_Picture_5.jpeg)

#### Upload Required Documents

![](_page_13_Picture_1.jpeg)

## Post uploading the documents, customers need to wait for KAM's approval

![](_page_14_Picture_1.jpeg)